# Solução de problemas do UCS Central Globalization Blocker e LUNs órfãos devido ao perfil de armazenamento r

# **Contents**

**Introduction Prerequisites Requirements** Componentes Utilizados Informações de Apoio Problema: O perfil de armazenamento causa um bloqueador central do UCS. Quando o bloqueador é fixo, os LUNs ficam órfãos Solução Remova o perfil de armazenamento e solicite os LUNs órfãos no UCS Central Cenário 1: Problema do Bloqueador de Globalização Quando um Perfil de Armazenamento é Anexado ao Perfil de Serviço Procedimento para o cenário 1 Cenário 2: Reivindique LUNs órfãos no UCS Central após uma globalização bem-sucedida do perfil de serviço Procedimento para o cenário 2 Informações Relacionadas

## **Introduction**

Este documento descreve dois cenários que podem ocorrer quando você globaliza um perfil de serviço no Cisco Unified Computing System (UCS) Central. Os dois problemas que você pode ver são um problema do bloqueador de globalização devido a um perfil de armazenamento associado e LUNs (Logical Unit Numbers, números de unidade lógica) órfãos. Este documento aborda os motivos pelos quais esses problemas podem surgir e como resolvê-los.

## **Prerequisites**

#### **Requirements**

Este documento pressupõe que você tenha conhecimento destes tópicos:

- Cisco Unified Computing System Manager (UCSM)
- Cisco UCS Central
- Servidores Cisco UCS B-Series e C-Series

### Componentes Utilizados

• Interconexão em malha (FI) UCS 6454

- UCSM Versão 4.1(1c)
- Cisco UCS Central versão 2.0(1m)

The information in this document was created from the devices in a specific lab environment. All of the devices used in this document started with a cleared (default) configuration. Se a rede estiver ativa, certifique-se de que você entenda o impacto potencial de qualquer comando.

## Informações de Apoio

- Qualquer problema que não possa ser resolvido através da operação de globalização do Cisco UCS Centrals é considerado um bloqueador. Todos esses bloqueadores devem ser resolvidos no domínio do Cisco UCS ou do Cisco UCS Central antes que a globalização possa ser concluída.
- O Cisco UCS Central suporta perfis de armazenamento em geral, no entanto, não permite a globalização do perfil de armazenamento. Os perfis de armazenamento e suas políticas precisariam ser criados no Cisco UCS Central para serem usados com quaisquer perfis de serviço que fossem globalizados.
- Um perfil de armazenamento pode ser configurado com políticas específicas que determinam o uso do disco físico. Os perfis de armazenamento são então anexados a um perfil de serviço para criação e implantação automáticas de LUN.
- Um LUN órfão ocorre quando o perfil de serviço que continha o drive virtual foi excluído ou o perfil de serviço não está mais associado a um perfil de armazenamento. Os dados dos LUNs são preservados, mas precisam ser declarados utilizáveis.
- A barra lateral no Cisco UCS Central está à esquerda da Interface Gráfica do Usuário (GUI) e tem acesso rápido a ícones como perfis, políticas, tarefas de globalização, etc.

### Problema: O perfil de armazenamento causa um bloqueador central do UCS. Quando o bloqueador é fixo, os LUNs ficam órfãos

O Cisco UCS Central encontra um bloqueador e falhará na avaliação sempre que o perfil de serviço usado para globalização tiver um perfil de armazenamento associado. Se o perfil de armazenamento também contiver LUNs, eles ficarão órfãos quando o perfil de armazenamento for removido para limpar o bloqueador. Os LUNs permanecem órfãos no armazenamento compartilhado, com seu conteúdo preservado até serem recuperados no Cisco UCS Central.

## Solução

#### Remova o perfil de armazenamento e solicite os LUNs órfãos no UCS Central

A remoção do perfil de armazenamento do perfil de serviço no UCSM limpa esse bloqueador específico, descrito no Cenário 1. Se o perfil de armazenamento também contiver LUNs, eles poderão ser recuperados pela criação da configuração e das políticas apropriadas no Cisco UCS Central, descritas no Cenário 2.

#### Cenário 1: Problema do Bloqueador de Globalização Quando um Perfil de Armazenamento é Anexado ao Perfil de Serviço

Reparar: Inicie o Cisco UCSM e remova o perfil de armazenamento do perfil de serviço que falhou na globalização e reavalie a globalização no UCS Central.

Explicação: Se for feita uma tentativa de globalizar um perfil de serviço local com um perfil de armazenamento associado, a avaliação falhará devido a um problema de bloqueador. O bloqueador é um perfil de armazenamento associado ao perfil de serviço no UCSM, que está em andamento de globalização no Cisco UCS Central.

Uma tarefa de globalização no Cisco UCS Central encontra bloqueadores quando é feita uma tentativa de globalizar um perfil de serviço com um perfil de armazenamento associado, como mostrado nesta imagem.

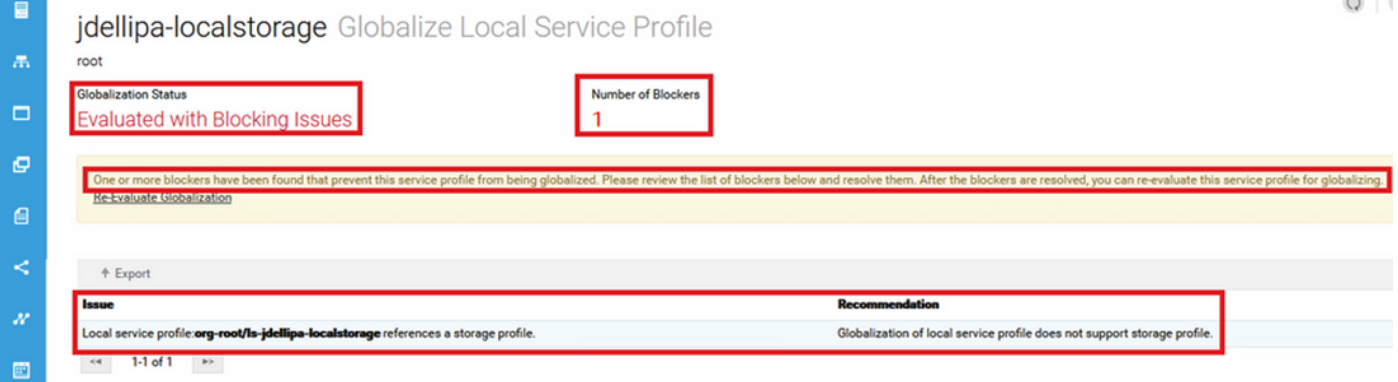

#### Procedimento para o cenário 1

 $\mathbf{I}$ 

Etapa 1. Inicie o UCS Manager e clique em Servers. Localize e clique no perfil de serviço usado para a globalização. Navegue para Armazenamento > Perfis de armazenamento como mostrado nesta imagem.

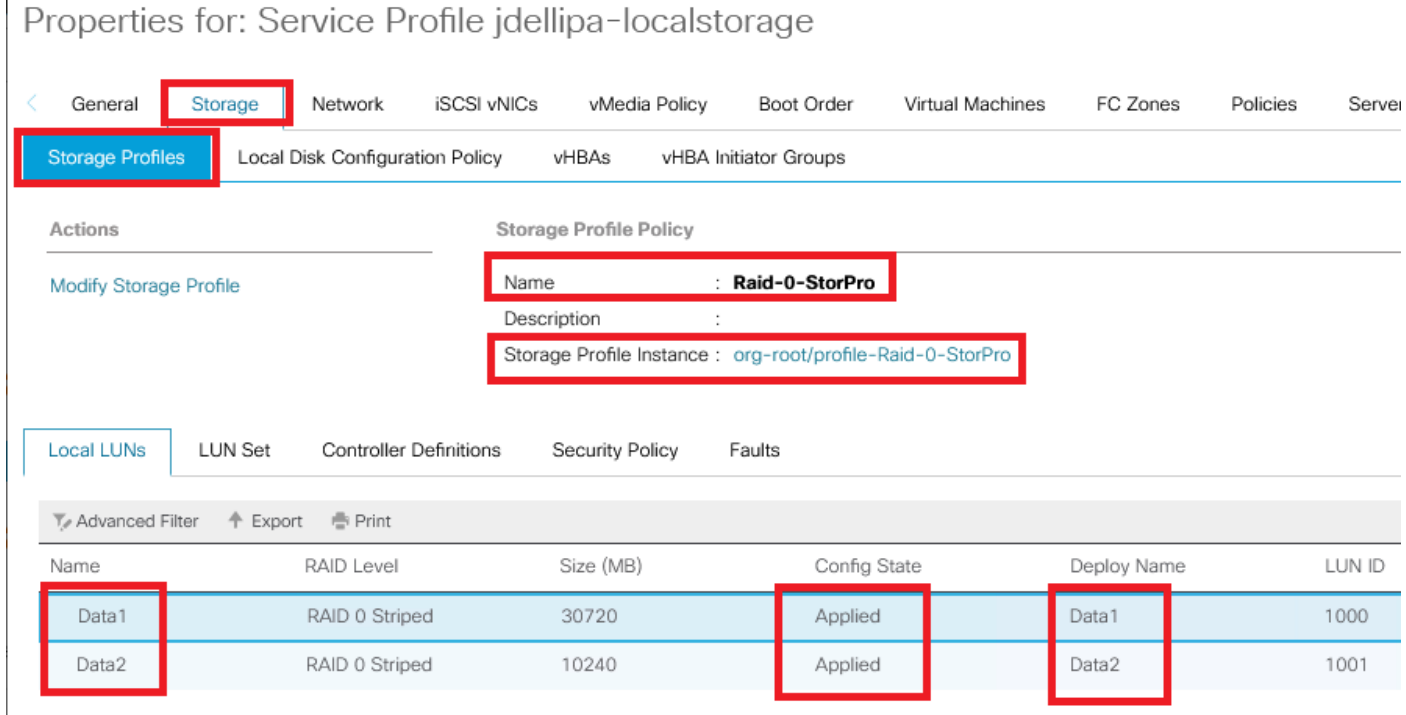

Etapa 2. Navegue até Modify Storage Profile > Storage Profile Policy e clique no menu suspenso Storage Profile e selecione No Storage Profile e clique em OK.

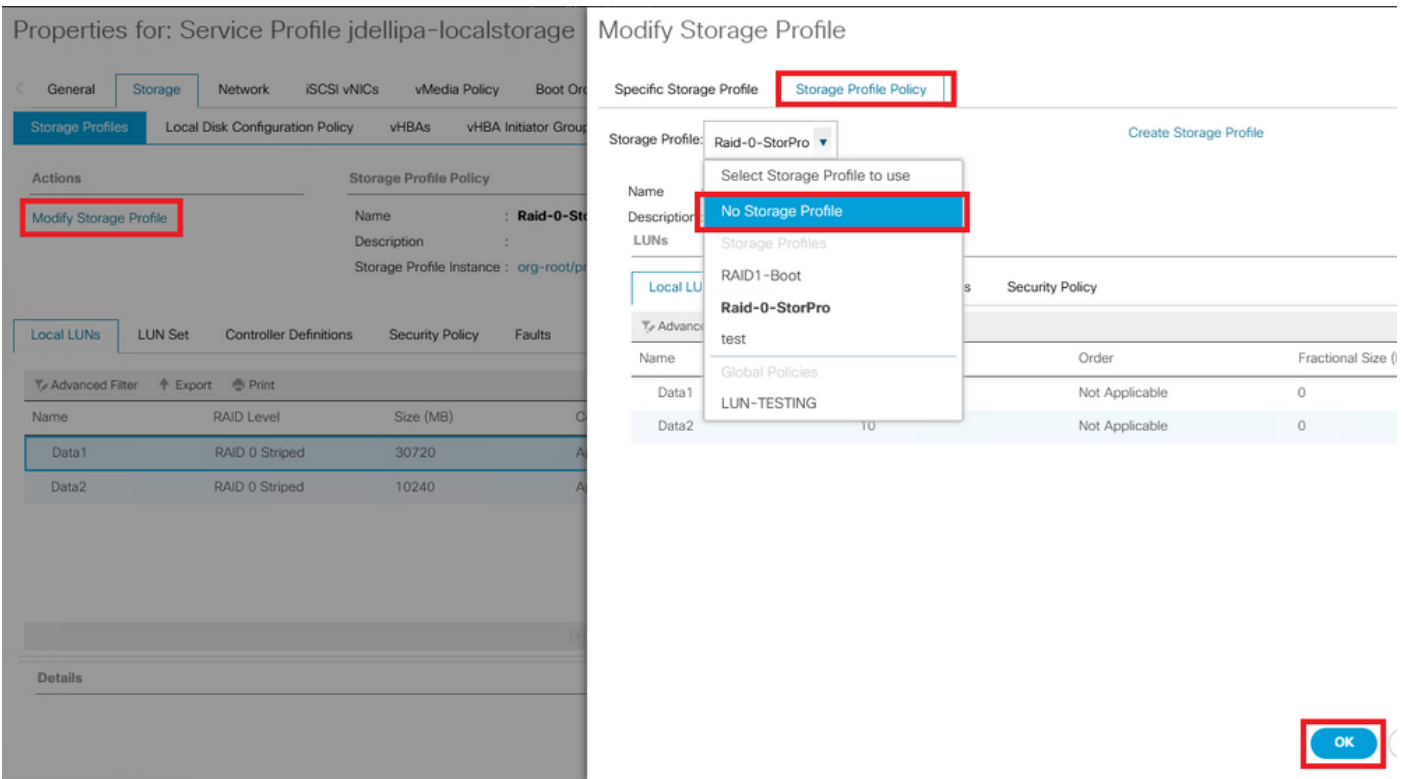

Note: Qualquer estado de configuração de LUNs implantado anteriormente é agora órfão, em vez de aplicado e on-line.

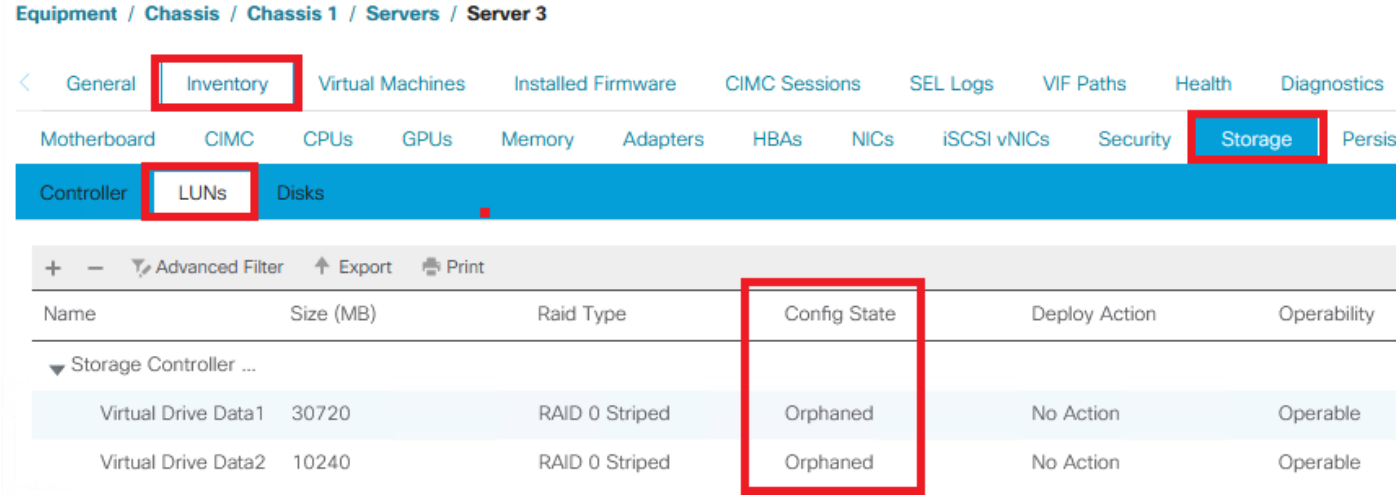

Etapa 3. Inicie o Cisco UCS Central e, na barra lateral, clique em Tarefas de globalização. Clique duas vezes no nome da tarefa de globalização apropriada e clique em Reavaliar globalização > Sim.

Note: Se o perfil de armazenamento era o único bloqueador, a avaliação será bemsucedida. Se houver outros bloqueadores além do perfil de armazenamento, eles terão que ser resolvidos para uma avaliação bem-sucedida.

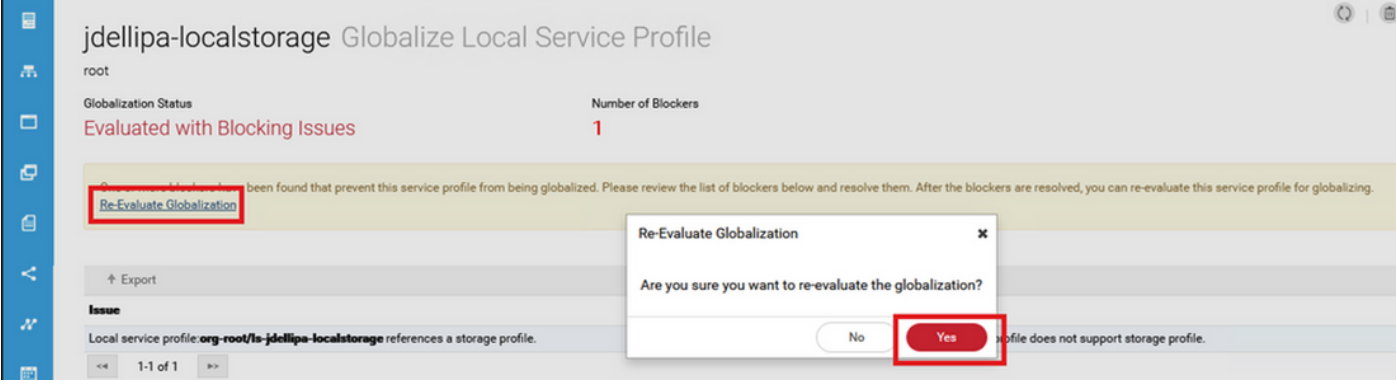

Etapa 4. Selecione Start Globalization no Cisco UCS Central e clique em Yes como mostrado nesta imagem.

Note: Se houver qualquer Conflito de Pool, Política ou Política Avançada, eles precisarão ser resolvidos antes de você Iniciar a Globalização.

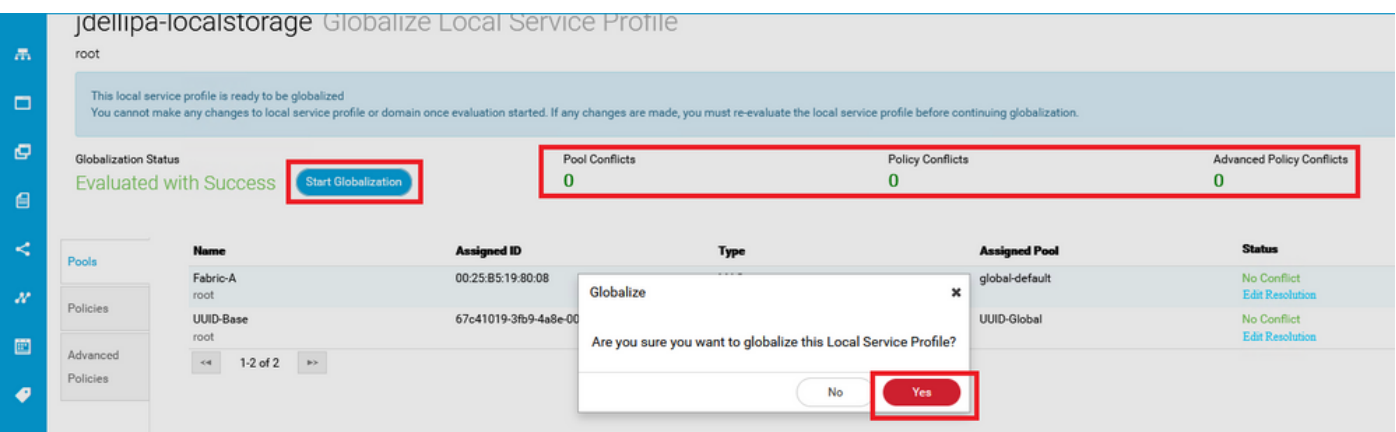

#### Cenário 2: Reivindique LUNs órfãos no UCS Central após uma globalização bem-sucedida do perfil de serviço

Reparar: Crie um perfil de armazenamento e LUNs locais no Cisco UCS Central e associe o perfil de armazenamento ao perfil de serviço. Crie e solicite cada LUN individualmente e associe os nomes de LUN originais do UCSM com os nomes de LUN de solicitação recém-criados no UCS Central.

Explicação: Se um perfil de armazenamento for excluído ou removido de seu perfil de serviço, os LUNs ficarão órfãos. Se qualquer perfil de armazenamento com LUNs estiver associado a um perfil de serviço usado para globalização, você poderá encontrar LUNs órfãos. Isso acontece porque o perfil de armazenamento deve ser removido do perfil de serviço no UCSM para uma avaliação e globalização bem-sucedidas no UCS Central.

O estado da configuração de qualquer LUN do(s) servidor(es) no UCS Central que teve seu perfil de serviço globalizado agora está órfão. Esse servidor tinha anteriormente seus LUNs criados no UCSM e agora exibe órfãos, como mostrado nesta imagem.

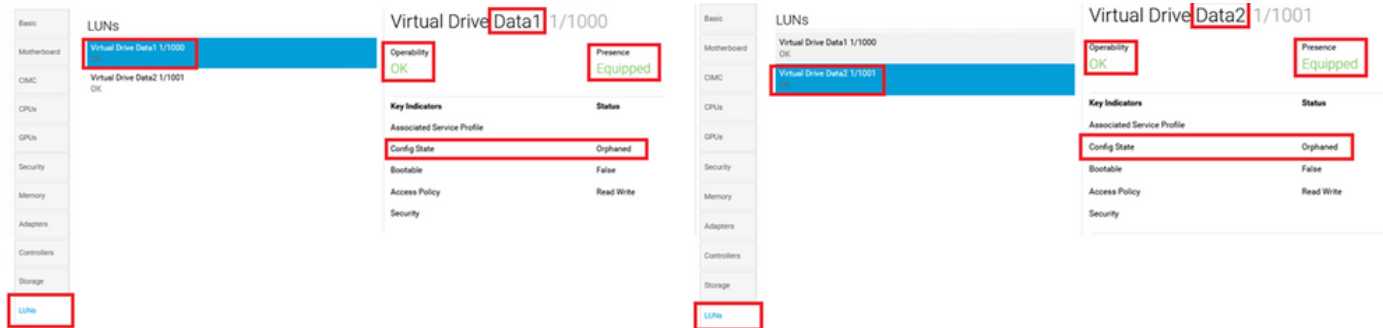

#### Procedimento para o cenário 2

Etapa 1. Inicie o Cisco UCS Central, clique na barra Actions, digite Create Storage Profile e pressione Enter.

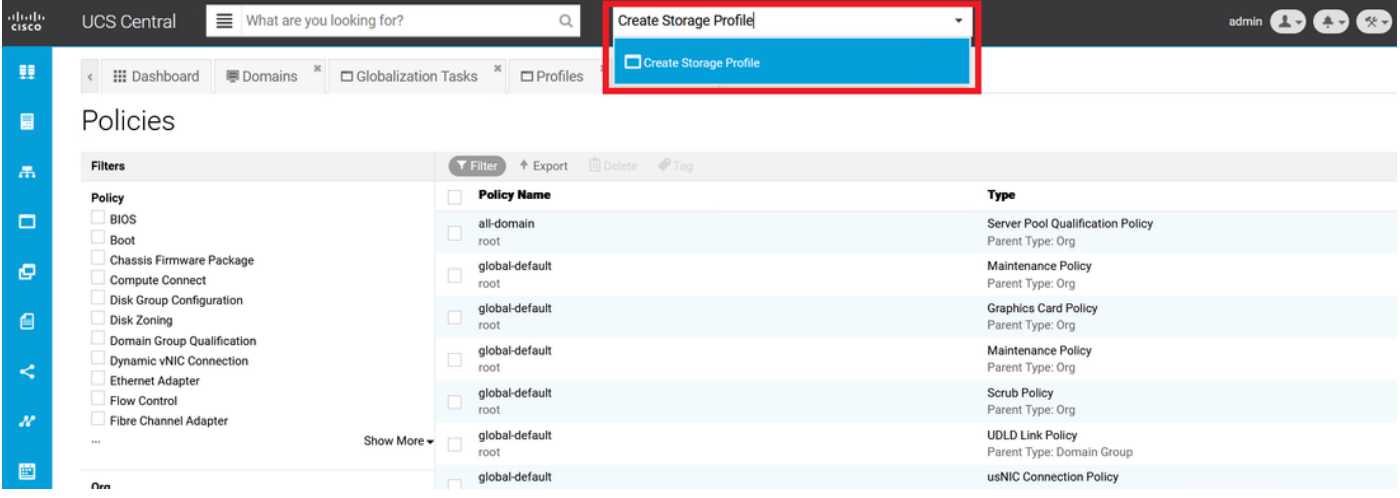

Etapa 2. Navegue até Local LUNs > Add (Adicionar é o botão de adição próximo a Local LUNs). Digite os nomes originais dos LUNs e clique em Claim Mode > Create conforme mostrado na imagem.

Note: Adicione um novo LUN local com modo de declaração ativado para cada LUN que ficou órfão. É recomendável combinar os nomes de LUN originais do UCSM em nosso perfil de armazenamento do Cisco UCS Central.

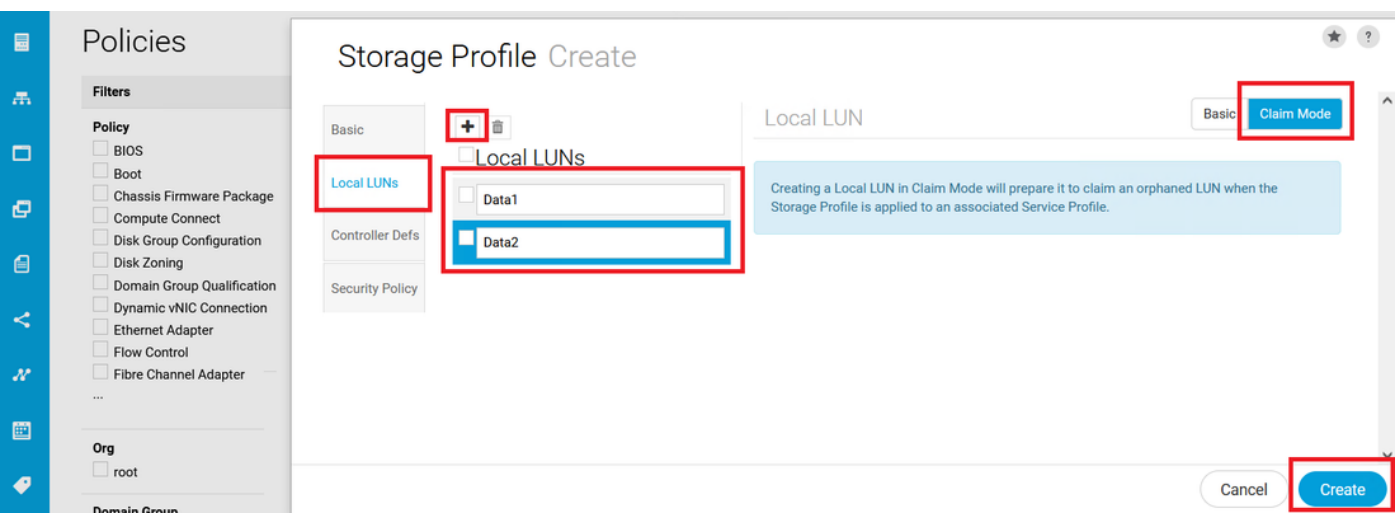

Etapa 3. Selecione Profiles na barra lateral, localize e clique duas vezes no perfil de serviço

apropriado e clique em Edit no canto superior direito (ícone do lápis). Navegue para Storage > Storage Profile e clique no menu suspenso de edição, escolha o nome do perfil de armazenamento apropriado e clique em Save.

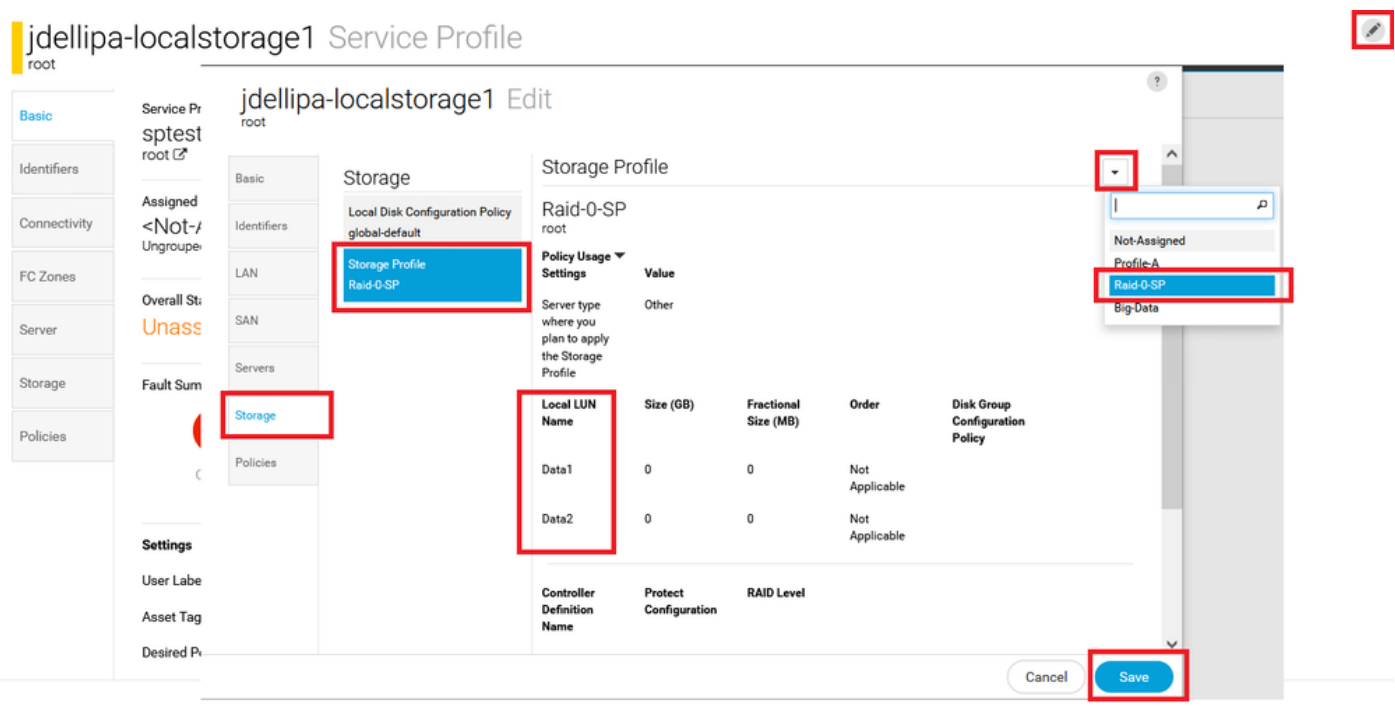

Etapa 4. Selecione Profiles na barra lateral, localize e clique duas vezes no perfil de serviço apropriado. Navegue até Storage e clique no LUN local em Storage Items. Clique no ícone Ferramentas do sistema > Solicitar LUN órfão como mostrado nesta imagem.

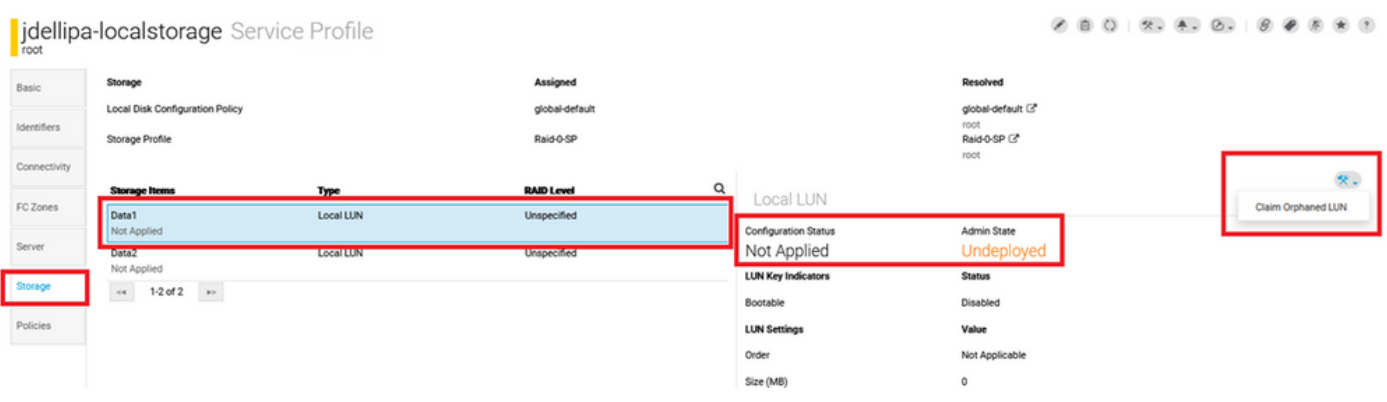

Etapa 4.1. Selecione a caixa LUN que corresponde ao nome para o qual o LUN de declaração está definido e clique em Solicitar LUN órfão conforme mostrado nesta imagem.

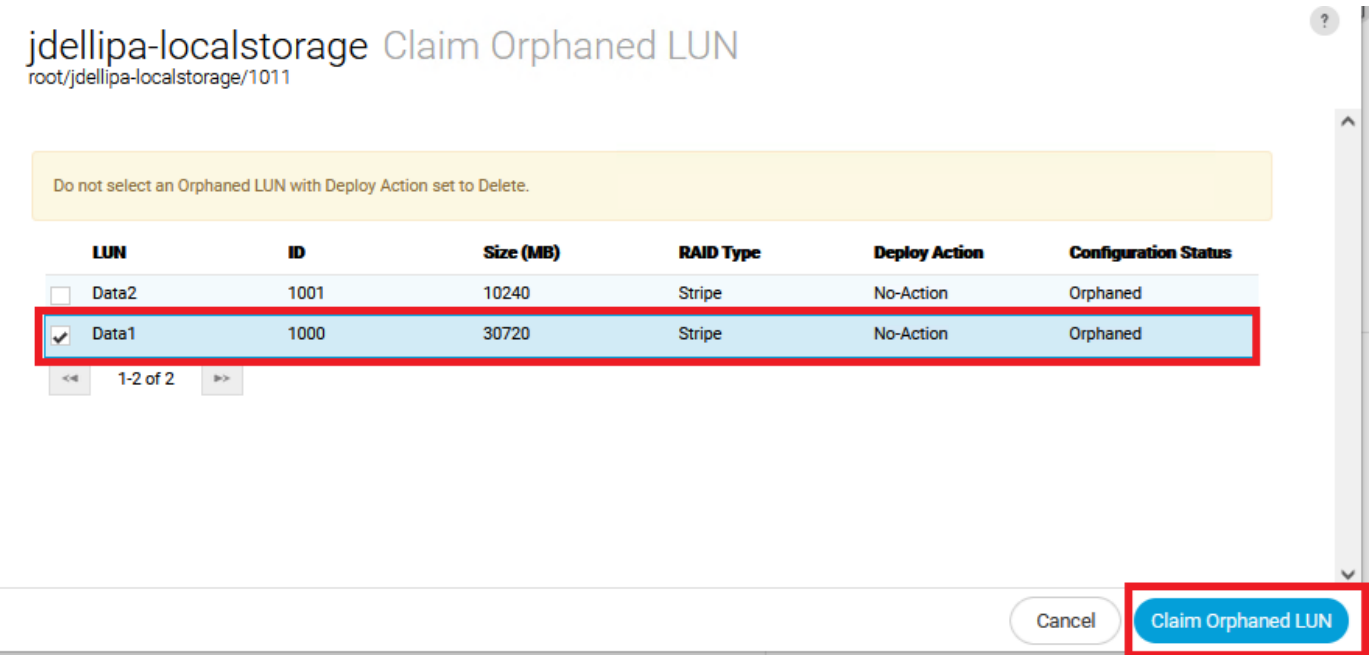

Etapa 5. Selecione Profiles na barra lateral, localize e clique duas vezes no perfil de serviço apropriado. Navegue até Storage e confirme se todos os LUNs em Storage Items foram aplicados e estão on-line.

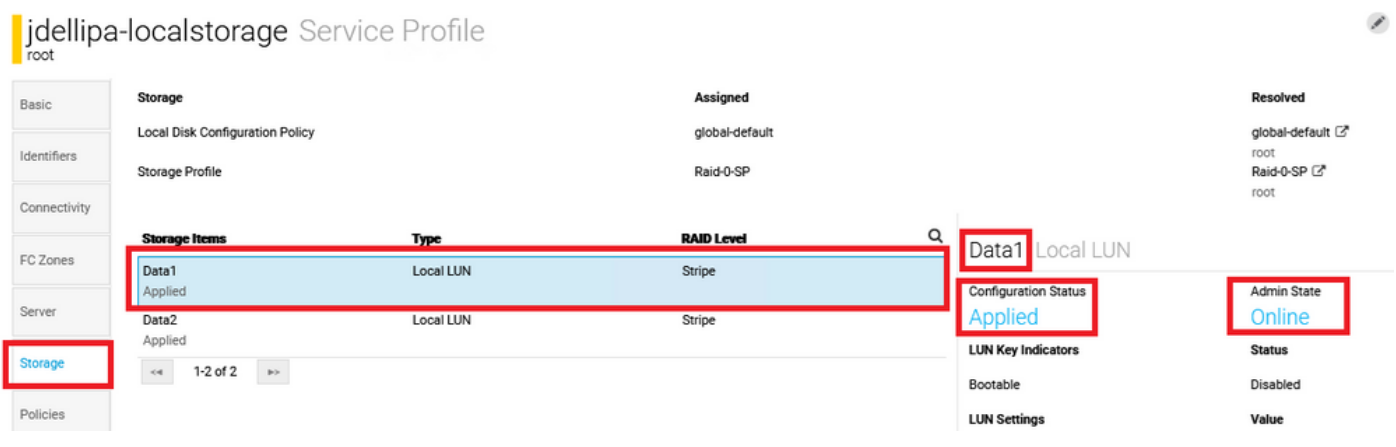

### Informações Relacionadas

- [Guia de introdução do Cisco UCS Central](/content/en/us/td/docs/unified_computing/ucs/ucs-central/GUI-User-Guides/Getting-Started/2-0/b_CiscoUCSCentral_Getting_Started_Guide-2-0.html)
- [Guia de gerenciamento do servidor central Cisco UCS](/content/en/us/td/docs/unified_computing/ucs/ucs-central/GUI-User-Guides/Server-Mgmt/2-0/b_CiscoUCSCentral_ServerManagementGuide-2-0/b_CiscoUCSCentral_ServerManagementGuide-2-0_chapter_01000.html)
- [Guia de gerenciamento de armazenamento central do Cisco UCS](/content/en/us/td/docs/unified_computing/ucs/ucs-central/GUI-User-Guides/Storage-Mgmt/2-0/b_CiscoUCSCentral_StorageManagementGuide-2-0/b_CiscoUCSCentral_StorageManagementGuide-2-0_chapter_01000.html)
- [Notas de versão do Cisco UCS Central, versão 2.0](/content/en/us/td/docs/unified_computing/ucs/release/notes/RN-CiscoUCSCentral_2_0.html)
- ID de bug Cisco <u>[CSCvu8768](https://bst.cloudapps.cisco.com/bugsearch/bug/CSCvu87668)</u> A globalização de um LSP (Local Service Profile) pode falhar mesmo que nenhum Perfil de armazenamento esteja anexado ao Perfil de serviço.
- **[Suporte Técnico e Documentação Cisco Systems](https://www.cisco.com/c/pt_br/support/index.html?referring_site=bodynav)**